# **МІНІСТЕРСТВО ОСВІТИ І НАУКИ УКРАЇНИ**

**Інформаційна система «Наука в університетах»**

**Інструкція для користувачів науково-дослідних частин по роботі з системою у 2017 році (підтвердження авторів, відображення результатів експертизи проектів внутрішнього конкурсу, перенесення проектів до основної системи (kis.mon.gov.ua) та подальша робота з проектами)**

# **ЗМІСТ**

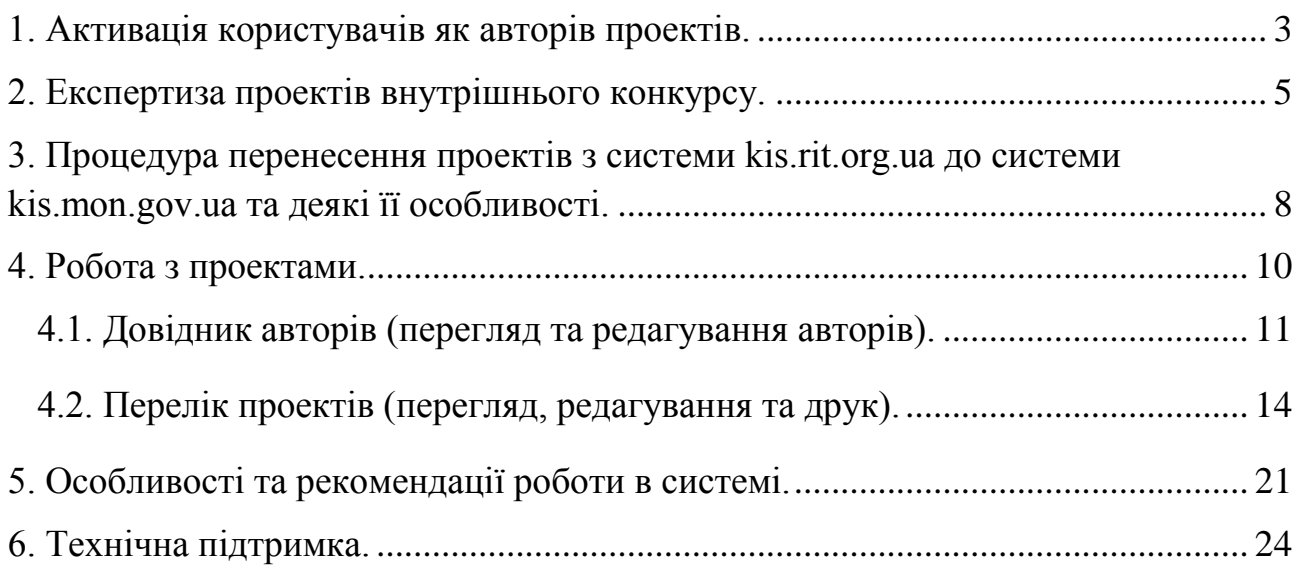

### **1. Активація користувачів як авторів проектів.**

<span id="page-2-0"></span>Після реєстрації автора в системі для активації його облікового запису (ідентифікації користувача як автора проекту відповідного ВНЗ/НУ), необхідно звернутися до відповідальної особи науково-дослідної частини чи іншого структурного підрозділу навчального закладу (наукової установи), яка займається супроводом інформаційної системи «Наука в університетах». Відповідальній особі необхідно повідомити про те, що автор зареєструвався і потребує активації, а також необхідно повідомити Прізвище, ім'я та побатькові автора, який був зареєстрований в системі. Відповідальній особі необхідно авторизуватися в на сайті ІС «Наука в університетах» [https://kis.mon.gov.ua](https://kis.mon.gov.ua/) і потім перейти на сторінку підтвердження (встановлення відповідної ролі в системі) авторів (рис. 1.2.) за допомогою головного меню «Конкурс»-«Керівники проектів» (приклад на рис.1.1.).

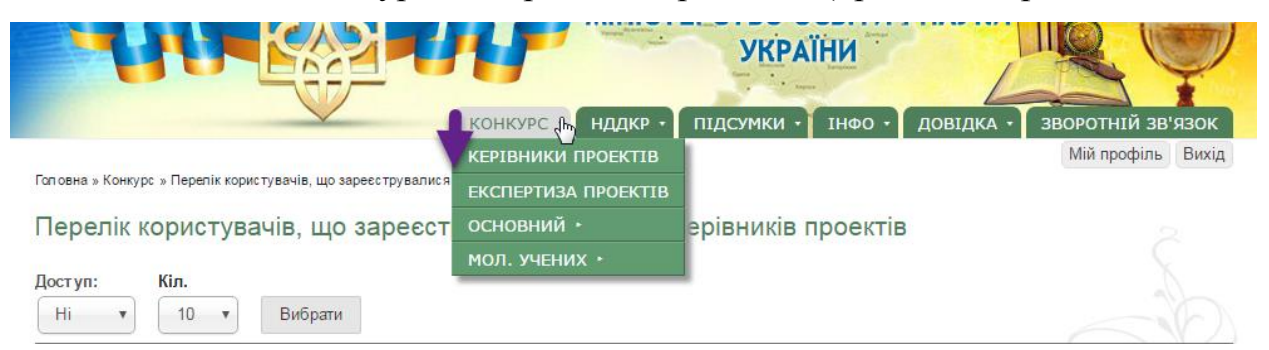

Рисунок 1.1. Перехід до сторінки активації користувача, як автора (керівника) проекту.

Після здійснення вказаних дій відобразиться сторінка надання доступу керівникам проектів. На цій сторінці спочатку потрібно вибрати у випадаючому списку «Назва конкурсу» тип конкурсу для якого відобразити зареєстрованих авторів (рис. 1.2.) та натиснути кнопку «Вибрати», потім навпроти ПІБ необхідного автора необхідно поставити галочку в колонці «Доступ» (рис.1.3. примітка «1»), потім натиснути на посилання «Виконати дії» (рис.1.3. примітка «2») та натиснути на кнопку «Надати дозвіл» (рис.1.3. примітка «3»). Для скасування доступу виконайте аналогічні дії, тільки для застосування натисніть кнопку «Скасувати дозвіл» (рис.1.3. примітка «4»). У разі успішного надання доступу певному користувачу (користувачам) відобразиться вікно зображене на рис.1.4. в якому відобразиться відповідне повідомлення і навпроти обраних раніше авторів (автора) у колонці «Доступ» буде відображено «Так». Після надання доступу (активації користувача як автора/ керівника проекту), користувач може приступити до процесу внесення авторів та проектів.

Головна » Конкурс » Перелік користувачів, що зареєструвалися в якості керівників проектів

Перелік користувачів, що зареєструвалися в якості керівників проектів

| Назва конкурсу:<br>Конкурс мол. учених<br>$<$ Bci $>$<br>Основний конкурс<br>Конкурс мол. учених | Кіл.<br>10 | Вибрати               |                                        |                       | - Виконати дії<br>Надати дозвіл | Скасувати дозвіл |   |
|--------------------------------------------------------------------------------------------------|------------|-----------------------|----------------------------------------|-----------------------|---------------------------------|------------------|---|
| Прізвище, ім'я, по<br>батькові                                                                   |            | Стан Електронна пошта | Реєстрація                             | Місце основної роботи | Конкурс                         | Доступ □         |   |
|                                                                                                  | Так        |                       | Неділя, 12 Лютий, 2017 - 10:44         |                       | Конкурс мол.<br>учених          | Так              |   |
|                                                                                                  | Так        |                       | П'ятниця, 14 Липень, 2017 -<br>12:21   |                       | Конкурс мол.<br>учених          | Так              | ∩ |
| Шевченко Тарас<br>Григорович                                                                     | Так        | @gmail.com            | Понеділок, 19 Червень, 2017 -<br>17:09 |                       | Конкурс мол.<br>учених          | Hi               |   |

Copyright © 2017 . Наука в університетах

#### Рисунок 1.2. Сторінка активації облікового запису користувача, як автора

|                                                                          |              |                                                                                           | (керівника) проекту.<br><u>Даридстерство освіти і науки</u>           |                                                  |                                            |                                 |       |
|--------------------------------------------------------------------------|--------------|-------------------------------------------------------------------------------------------|-----------------------------------------------------------------------|--------------------------------------------------|--------------------------------------------|---------------------------------|-------|
|                                                                          |              |                                                                                           |                                                                       | <b>УКРАЇНИ</b><br><b>КОНКУРС</b><br>$IH\Phi$ O + | ДОВІДКА                                    | MMY IN HOL<br>ЗВОРОТНІЙ ЗВ'ЯЗОК |       |
|                                                                          |              |                                                                                           |                                                                       |                                                  |                                            | Мій профіль                     | Вихід |
|                                                                          |              | Головна » Конкурс » Перелік користувачів, що зареєструвалися в якості керівників проектів |                                                                       |                                                  |                                            |                                 |       |
|                                                                          |              |                                                                                           | Перелік користувачів, що зареєструвалися в якості керівників проектів |                                                  |                                            |                                 |       |
| Назва конкурсу:<br>Конкурс мол. учених<br>Прізвище, ім'я, по<br>батькові | $\mathbf{v}$ | Кіл.<br>10<br>Вибрати<br>$\boldsymbol{\mathrm{v}}$<br>Стан Електронна пошта               | Реєстрація                                                            | 3<br><b>Місце основної роботи</b>                | • Виконати дії<br>Надати дозвіл<br>Конкурс | Скасувати дозвіл<br>Доступ      |       |
|                                                                          | Так          |                                                                                           | Неділя, 12 Лютий, 2017 - 10:44                                        |                                                  | Конкурс мол.<br>учених                     | Так                             | (3)   |
|                                                                          | Так          |                                                                                           | П'ятниця, 14 Липень, 2017 -<br>12:21                                  |                                                  | Конкурс мол.<br>учених                     | Так                             |       |
| шевченко тарас<br>Григорович                                             | Так          | @gmail.com                                                                                | Понеділок, 19 Червень, 2017 -<br>17:09                                |                                                  | Конкурс мол.<br>учених                     | Hi                              |       |
|                                                                          |              |                                                                                           | Copyright © 2017 . Наука в університетах                              |                                                  |                                            | 1                               |       |

Рисунок 1.3. Процес активації облікового запису користувача, як автора (керівника) проекту.

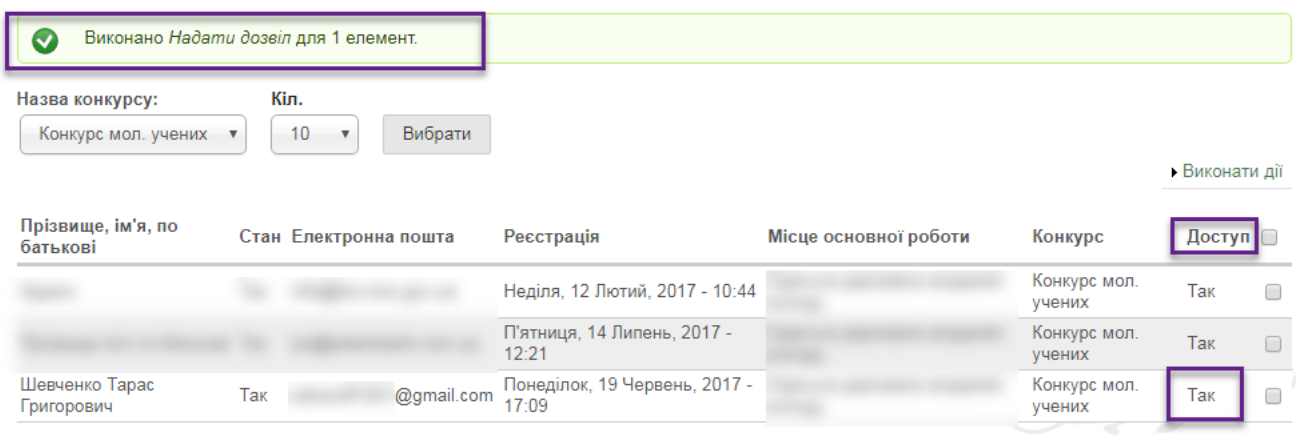

Copyright © 2017 . Наука в університетах

Рисунок 1.4. Повідомлення про успішну активацію користувача, як автора (керівника) проекту.

#### **2. Експертиза проектів внутрішнього конкурсу.**

<span id="page-4-0"></span>Для відображення результатів внутрішнього конкурсу, співробітникам відповідальним за супровід ІС «Наука в університетах» ВНЗ/НУ/ДП необхідно в системі [\(https://kis.mon.gov.ua\)](https://kis.mon.gov.ua/) у головному меню обрати «Конкурс»->«Експертиза проектів», як показано на рис. 2.1. Буде здійснено перехід на сторінку «Результати експертизи проектів, поданих на перший етап конкурсу» (рис. 2.2.).

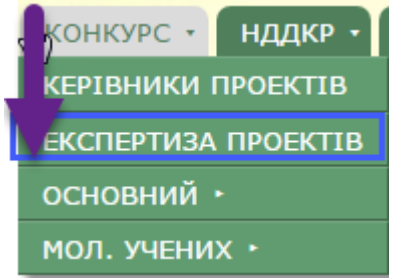

Рисунок 2.1 Перехід до внесення результатів конкурсу за допомогою головного меню системи.

### **ІС Наука в університетах Інструкція користувача НДЧ ВНЗ (НУ)**

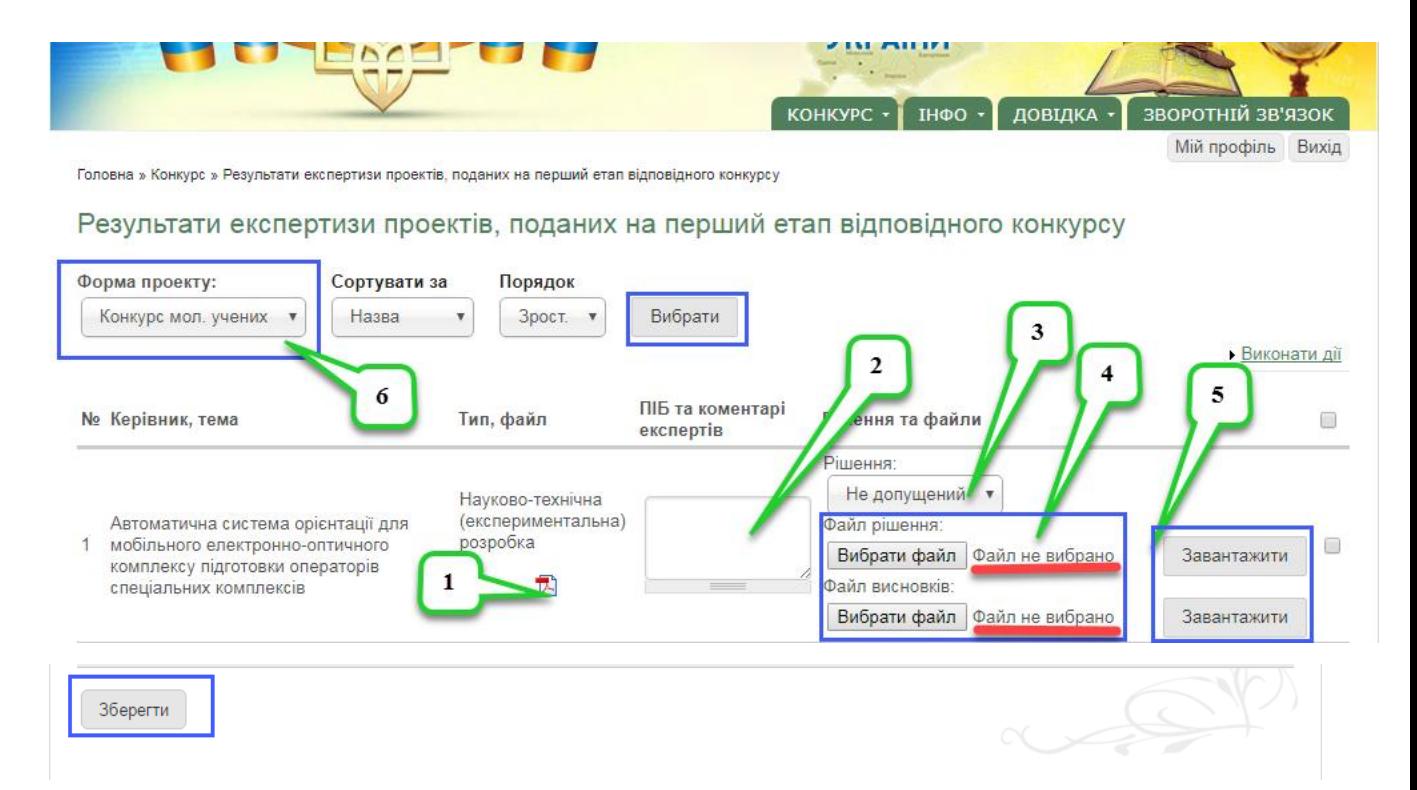

Рисунок 2.2 Сторінка внесення результатів першого етапу конкурсу.

На цій сторінці спочатку потрібно вибрати у випадаючому списку «Форма проекту» тип конкурсу для якого відобразити перелік проектів певного конкурсу (примітка «6» на рис. 2.2.) та натиснути кнопку «Вибрати». Для кожного проекту, що відображається у переліку необхідно у випадаючому списку (примітка «3» на рис. 2.2.) обрати «Допущений» чи «Не допущений» проект до наступного етапу. «Допущений» означає що проект пройшов внутрішній конкурс і допущений до наступного етапу конкурсу, також обов'язково необхідно в текстовому полі «Коментар» (примітка «2» на рис. 2.2.) вказати коментарі експертів (ПІБ-1:коментар-1. ... ПІБ\_n:коментар\_n.). Також необхідно прикріпити витяг з протоколу, яким було прийняте рішення щодо проекту та експертний висновок (примітка «4» на рис. 2.2.), для того щоб прикріпити файл, необхідно натиснути «Вибрати файл» і обрати файл на комп'ютері для завантаження, після того як з'явиться назва файлу біля кнопки «Вибрати файл» натисніть кнопку «Завантажити» навпроти відповідного файлу (примітка «5» на рис. 2.2.). Після внесення

вказаних вище даних необхідно зберегти зміни натиснувши кнопку «Зберегти» у лівому нижньому куті сторінки.

**Додатково:** Співробітники науково-дослідних частин ВНЗ/НУ/ДП можуть перевірити правильність заповнення проекту та оформлення PDF- $\phi$ айлу натиснувши на відповідну піктограму  $\Box$  навпроти проекту (примітка «1» на рис. 2.2.). Також існує можливість сформувати зведений звіт щодо результатів експертизи внутрішнього конкурсу. Для цього необхідно натиснути на посилання «PDF-документ для перегляду і друку» у лівому нижньому куті сторінки під кнопкою «Зберегти», відобразиться згенерований PDF-файл, приклад якого зображений на рис. 2.3.

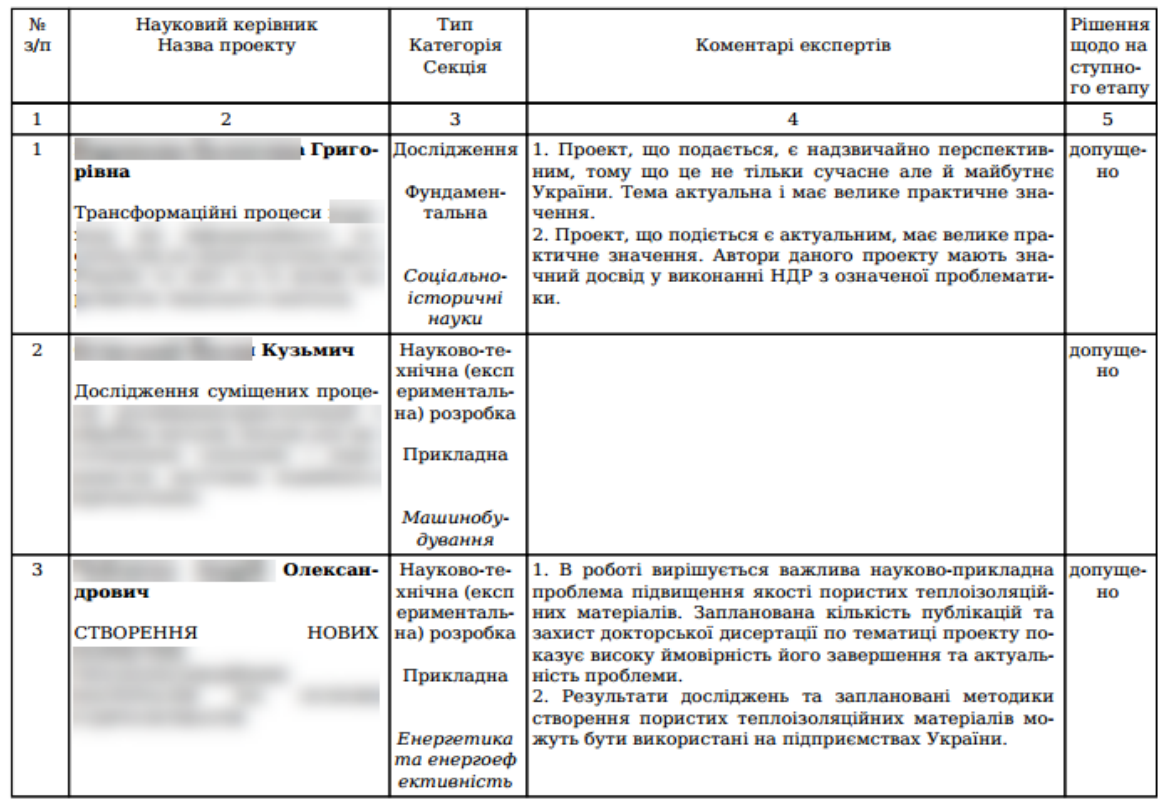

Результати експертизи наукових проектів 2017 року академія

Голова (заступник Голови) Вчений секретар

Рисунок 2.3 Приклад PDF-файлу зведеного звіту щодо результатів експертизи внутрішнього конкурсу.

## <span id="page-7-0"></span>**3. Процедура перенесення проектів з системи kis.rit.org.ua до системи kis.mon.gov.ua та деякі її особливості.**

Після проходження внутрішнього конкурсу для проектів, які рішенням науково-технічної ради ВНЗ/НУ/ДП допущені до наступного етапу конкурсу необхідно перенести до основної системи (kis.mon.gov.ua). **Зверніть увагу, проекти, що не допущені до наступного етапу переносити до основної системи заборонено!** Користувачі НДЧ закладів та установ після перенесення матимуть можливість переглядати та редагувати певну інформацію про авторів та по проектам, **але доступ на видалення авторів та проектів буде відсутнім**, для видалення авторів та проектів необхідно буде звертатися до служби технічної підтримки за допомогою функції зворотнього зв'язку, що описана в розділі **6. Технічна підтримка** цієї Інструкції.

Для перенесення проектів необхідно перейти на сторінку результатів експертизи проектів внутрішнього конкурсу (описано у попередньому розділі у головному меню обрати «Конкурс»->«Експертиза проектів», як показано на рис. 2.1.). Буде здійснено перехід на сторінку «Результати експертизи проектів, поданих на перший етап конкурсу», яка схожа на рис. 2.2., але має відмінність, після надання доступу до перенесення проектів з'явиться додатковий стовпчик для вибору проектів для імпорту (примітка «1» рис. 3.1.). У цьому стовпчику поставте галочки для всіх проектів, які мають статус «Допущений» (примітка «2» рис. 3.1.).), натисніть на посилання «Виконати дії» та потім на кнопку «Імпортувати проекти» (примітка «3» рис. 3.1.). У разі успішного перенесення проектів відобразиться відповідне вікно з повідомленням про успішний імпорт проектів, їх кількість та назви (рис. 3.2.)

### **ІС Наука в університетах Інструкція користувача НДЧ ВНЗ (НУ)**

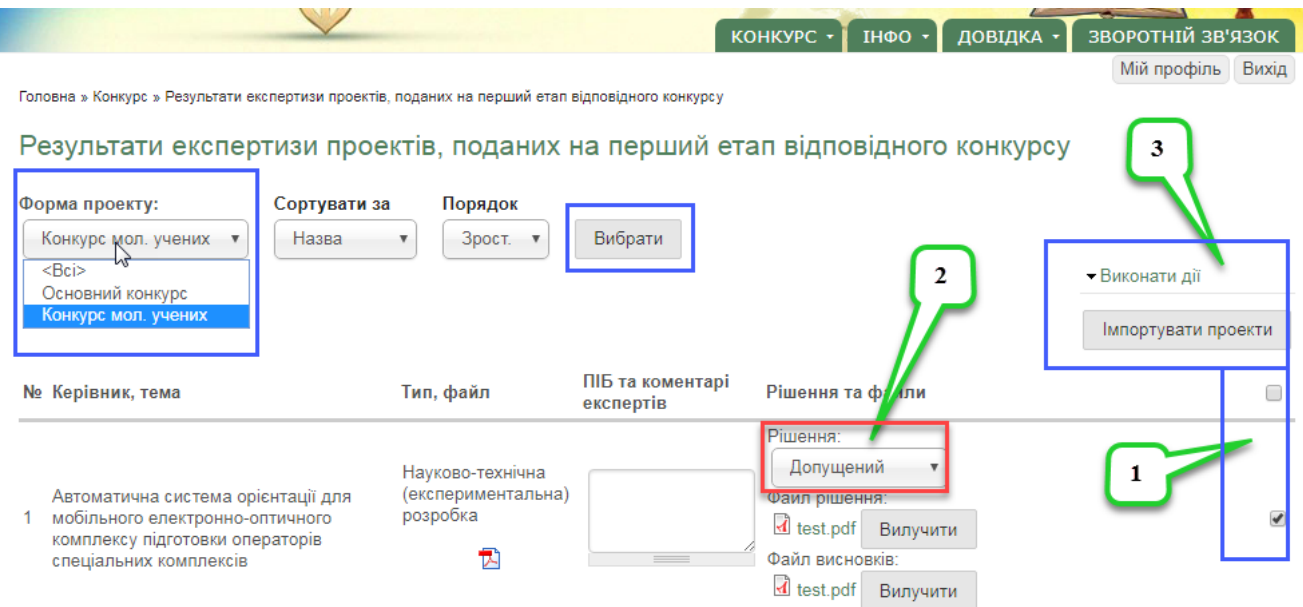

Рисунок 3.1. Сторінка результатів експертизи з можливістю перенесення

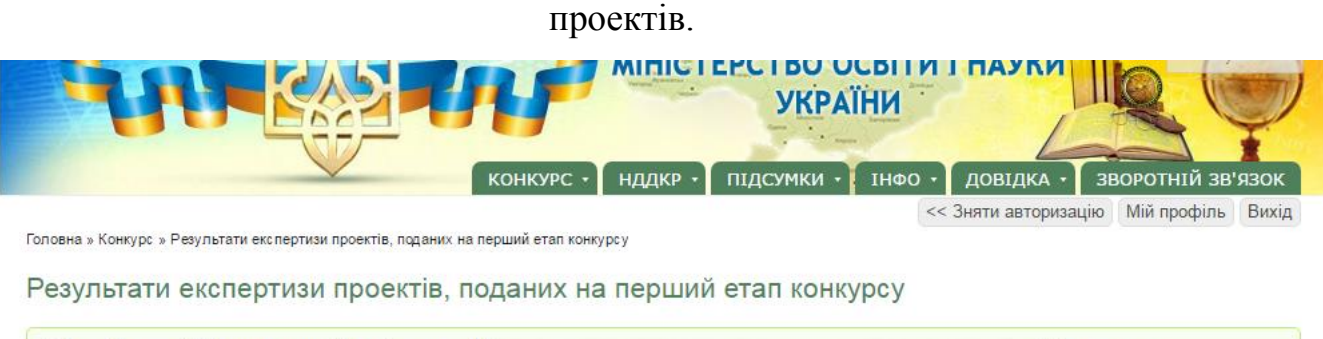

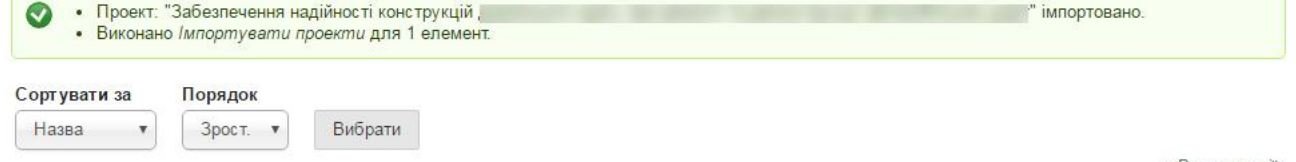

• Виконати дії

Рисунок 3.2. Сторінка з повідомлення про успішне перенесення проектів.

Якщо з певних причин додатковий стовпчик не відображається, перейдіть в перегляд даних свого облікового запису, натиснувши кнопку «Мій профіль» у правому верхньому куті сторінки (рис. 3.3.) і **переконайтеся, що в списку «Ролі користувача в системі» наявний запис «Проект-ред.+», саме для користувачів з цією роллю існує доступ до перенесення проектів, їх перегляду, редагування, перегляду та редагування авторів!**

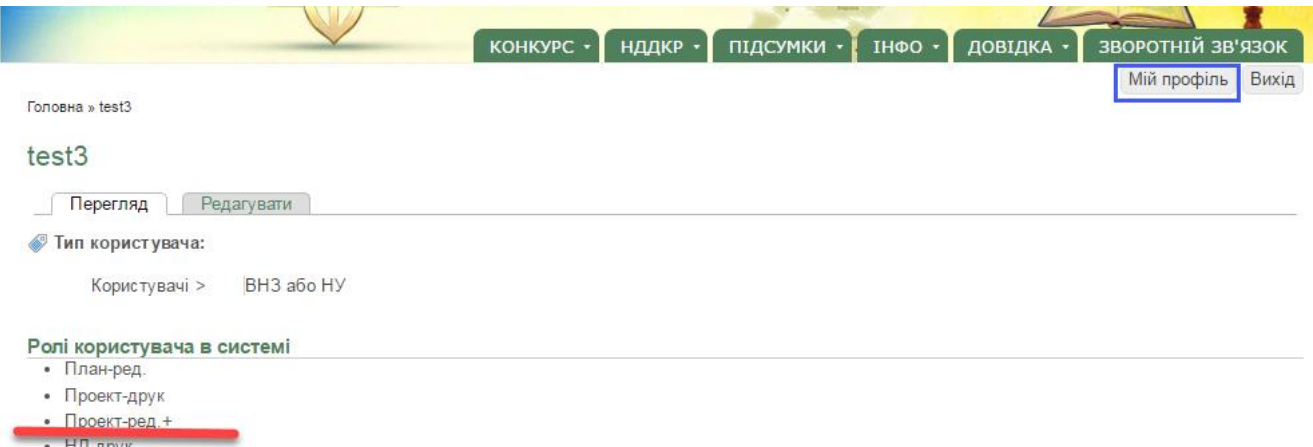

Рисунок 3.3. Профіль користувача з присвоєною роллю «Проект-ред.+».

Якщо вказана роль відсутня в списку зверніться до служби технічної підтримки за допомогою функції зворотнього зв'язку, що описана в розділі **6. Технічна підтримка** цієї Інструкції.

#### **4. Робота з проектами.**

<span id="page-9-0"></span>Відповідно до Закону України Про наукову і науково-технічну діяльність від 26.11.2015 № 848-VIII, постанови Кабінету Міністрів України від 25 серпня 2004 р. N 1084 Про затвердження Порядку формування виконання замовлення на проведення фундаментальних наукових досліджень, прикладних наукових досліджень та виконання науковотехнічних (експериментальних) розробок за рахунок коштів державного бюджету, положення про проведення конкурсного відбору Міністерством освіти і науки України наукових проектів, які виконуються підвідомчими вищими навчальними закладами III-IV рівнів акредитації та науковими установами Міністерства за рахунок коштів загального фонду державного бюджету затвердженого наказом Міністерства освіти і науки України від 01.06.2006 № 423 зареєстрованого в Міністерстві юстиції України 10 листопада 2006 р. за № 1196/13070, щорічно проводиться конкурсний відбір наукових проектів фундаментальних досліджень, прикладних досліджень, науково-технічних (експериментальних) розробок за участю вищих навчальних закладів та наукових установ за допомогою інформаційної

системи «Наука в університетах». Далі наведено детальну інструкцію по роботі з системою щодо редагування даних для основного конкурсу проектів.

### **4.1. Довідник авторів (перегляд та редагування авторів).**

<span id="page-10-0"></span>Після успішного перенесення проектів, автоматично буде перенесено і авторів проектів. Перейти до довідника авторів можна наступним чином - в головному меню обрати пункт «Конкурс», далі «Основний» або «Мол. учених», потім «Проекти 2018» для основного конкурсу і «Проекти 2017» для конкурсу молодих вчених, як на рисунку 4.1.1 буде здійснено перехід до переліку проектів, а потім натиснути на посилання « Перелік авторів всіх проектів» (примітка «3» на рис. 4.1.2.). Далі буде відображено сторінку з переліком всіх авторів імпортованих проектів.

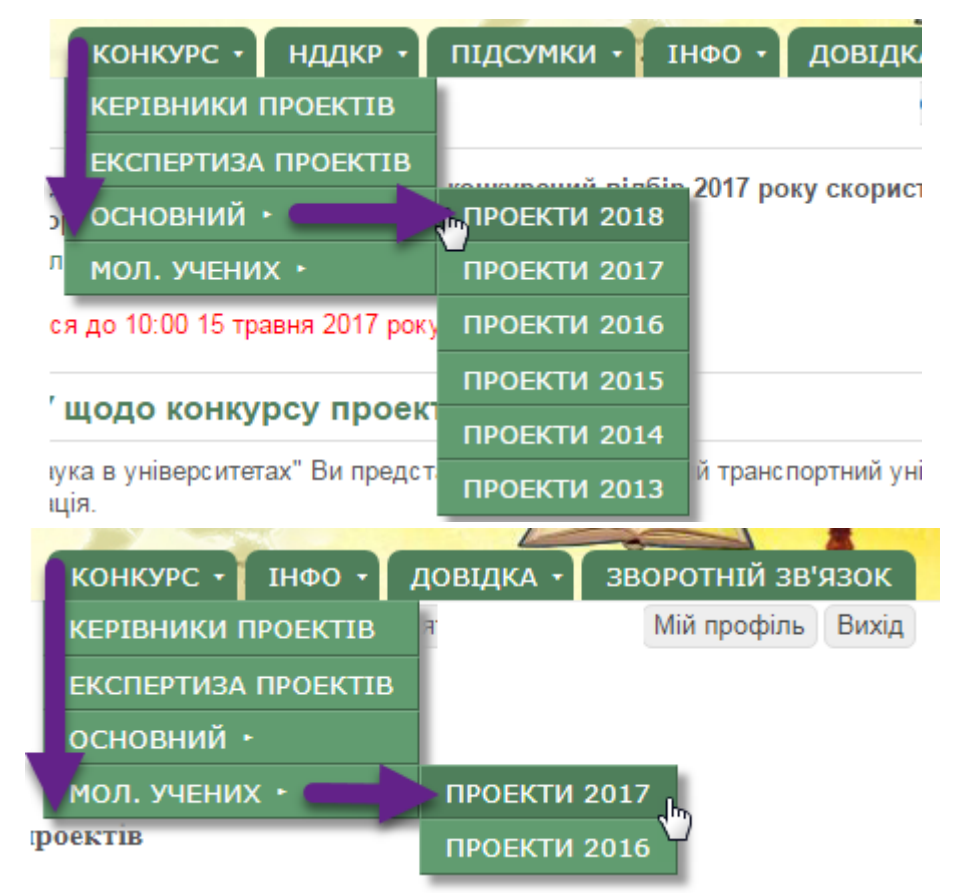

Рисунок 4.1.1. Перехід до сторінки з переліком проектів.

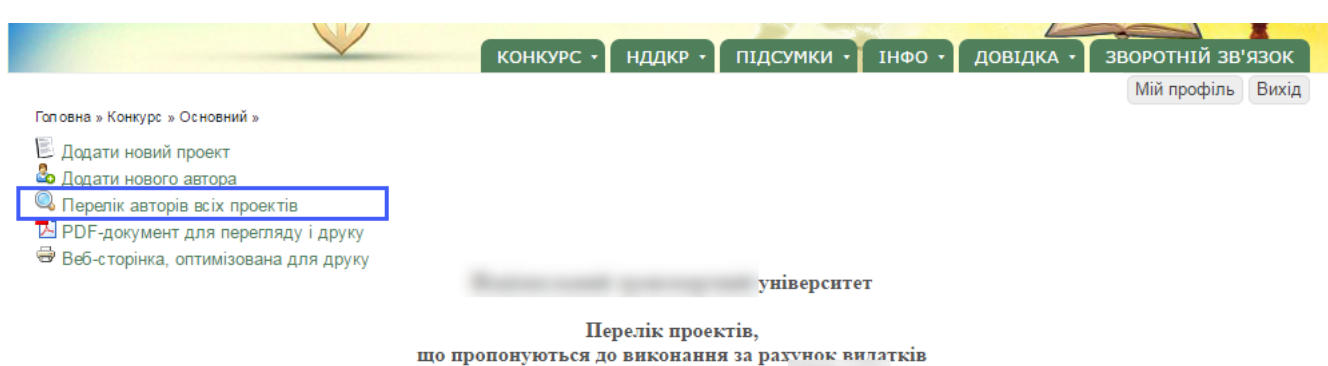

державного бюджету починаючи з

Рисунок 4.1.2. Перехід до сторінки з переліком авторів проектів.

Натиснувши на піктограму для перегляду даних автора <sup>(3</sup> (рис. 4.1.3.) примітка «1») можна детально переглянути всі внесені дані для певного автора (відобразиться сторінка зображена на рис. 4.1.4.). Натиснувши на піктограму для редагування даних автора  $\mathbb{Z}$  (рис. 4.1.3. примітка «2») можна змінити внесені дані для певного автора (відобразиться сторінка зображена на рис. 4.1.5.). Піктограма видалення автора  $\rightarrow$  (рис. 4.1.3. примітка «3») неактивна тому, що видалення авторів заборонено, для видалення авторів з поважних причин необхідно звернутися до служби технічної підтримки. При наведенні курсору на останню піктограму  $\overline{B}$  (рис. 4.1.3. примітка «4») буде відображено час, дату та користувача, який останнім здійснював редагування запису про автора.

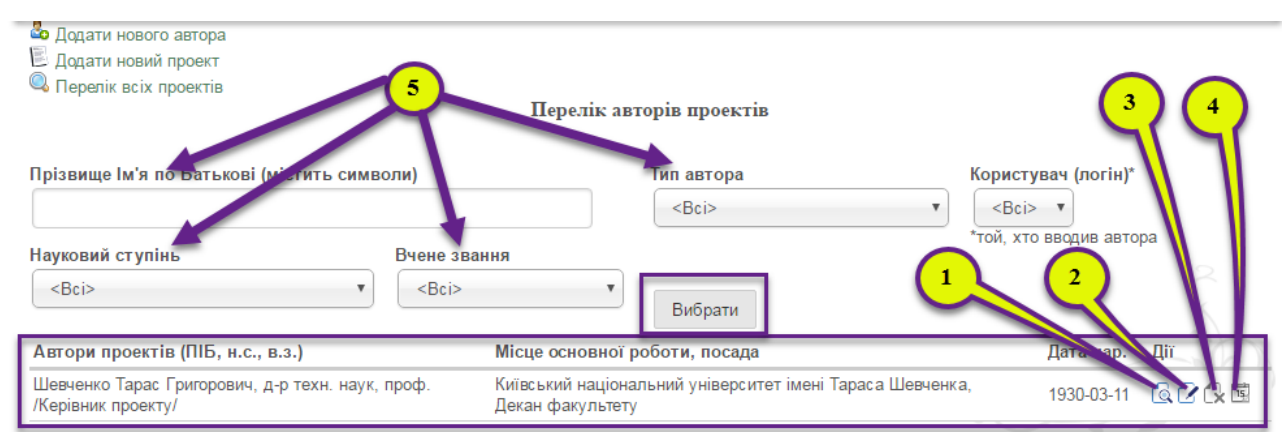

Рисунок 4.1.3. Вигляд довідника авторів проектів з доданими авторами.

У разі якщо довідник авторів містить багато записів і необхідно знайти конкретну особу або вибрати групу осіб за деякими параметрами доцільно застосовувати вибірку за фільтруванням. Для цього необхідно ввести ПІБ автора або обрати один чи одночасно декілька фільтрів (рис. 4.1.3. примітка «5»), можливі варіанти фільтрування за ПІБ автора, типом автора, науковим ступенем та вченим званням, а в кінці натиснути кнопку «Вибрати» і будуть відображені автори відповідно до встановлених фільтрів.

> Гол овне » Автори проектів '16-17 » Запис #6 <u>Гтерегляд</u> Редагувати Тип Керівник проекту Прізвище Ім'я по Батькові (повністю, без скорочень) Шевченко Тарас Григорович Скорочено прізвище та ініціали (Прізвище І.Б.) Шевченко Т.Г. Науковий ступінь д-р техн. наук Вчене звання проф. Посада Декан факультету Місце основної роботи Київський національний університет імені Тараса Шевченка Дата народження 11/03/1930 Телефон +38(044)123-45-67 E-mail mymail@email.com

Рисунок 4.1.4. Сторінка перегляду даних певного автора.

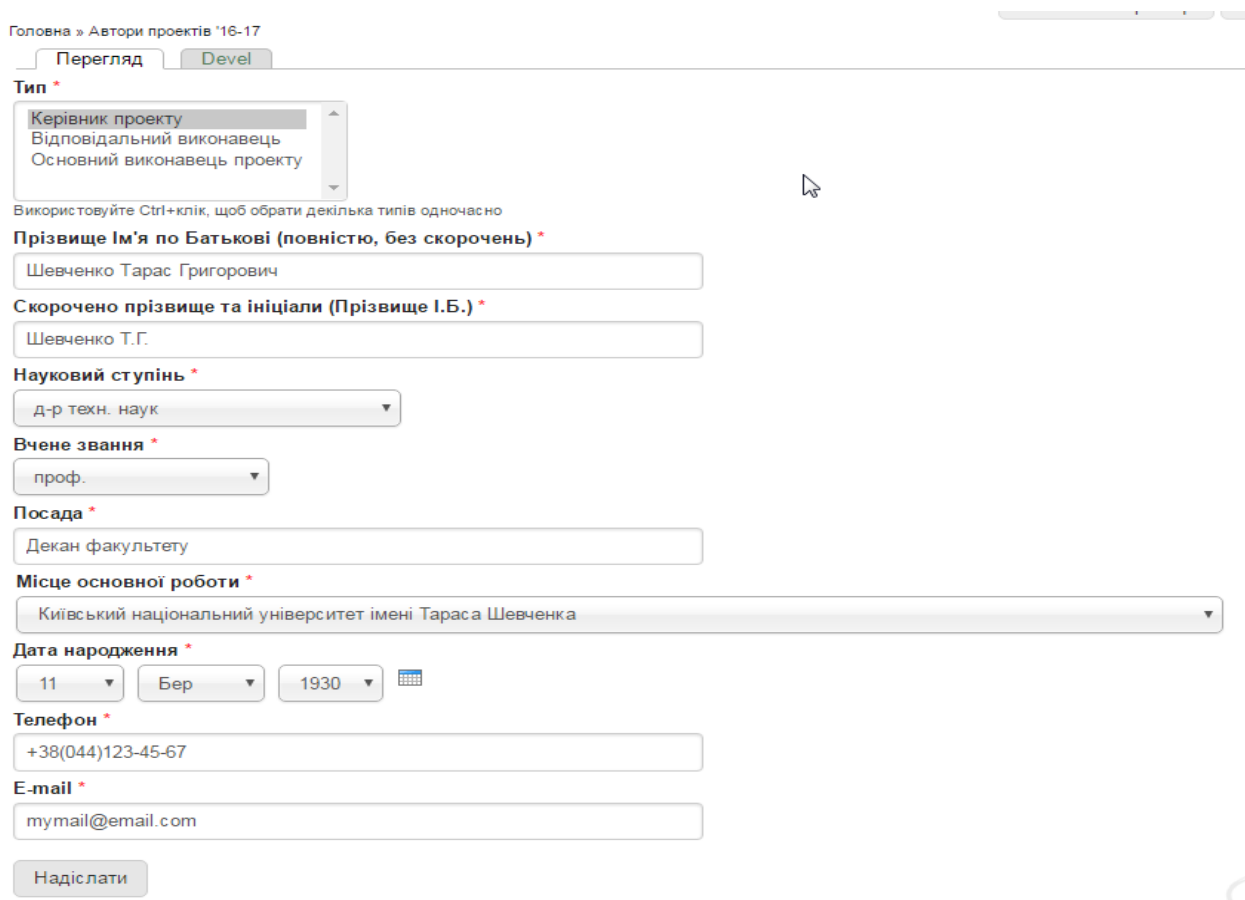

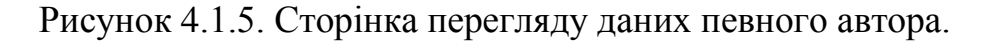

### **4.2. Перелік проектів (перегляд, редагування та друк).**

<span id="page-13-0"></span>Для перегляду переліку проектів основного конкурсу та здійснення певних змін необхідно у головному меню обрати пункт «Конкурс», далі «Основний», потім «Проекти 2018», на рисунку 4.2.1. показано приклад переходу до переліку проектів 2018 року. Для перегляду переліку проектів конкурсу молодих вчених та здійснення певних змін необхідно у головному меню обрати пункт «Конкурс», далі «Мол. учених», потім «Проекти 2017», на рисунку 4.2.1м. показано приклад переходу до переліку проектів 2017 року. У разі якщо перелік проектів не містить жодного проекту (проекти іще не перенесені до системи) буде відображено вікно показане на рис. 4.2.2. Після перенесення проектів відповідно до пункту 3 цієї Інструкції відобразиться сторінка з переліком проектів (рис. 4.2.3.).

| <b>КОНКУРС *</b>                          | <b>НДДКР •</b> | ПІДСУМКИ -          | ΙΗΦΟ                                    | <b>ДОВІДК</b>      |
|-------------------------------------------|----------------|---------------------|-----------------------------------------|--------------------|
| КЕРІВНИКИ ПРОЕКТІВ                        |                |                     |                                         |                    |
| ЕКСПЕРТИЗА ПРОЕКТІВ                       |                |                     |                                         |                    |
| ОСНОВНИЙ                                  |                | <b>MPOEKTN 2018</b> | <u>շտօսամ թերճեր 2</u> 017 року скорист |                    |
| л<br><b>МОЛ. УЧЕНИХ *</b>                 |                | <b>ПРОЕКТИ 2017</b> |                                         |                    |
| ся до 10:00 15 травня 2017 року           |                | <b>ПРОЕКТИ 2016</b> |                                         |                    |
| ′ щодо конкурсу проект                    |                | <b>ПРОЕКТИ 2015</b> |                                         |                    |
|                                           |                | <b>ПРОЕКТИ 2014</b> |                                         |                    |
| кука в університетах" Ви предсті<br>11100 |                | <b>ПРОЕКТИ 2013</b> |                                         | й транспортний уні |

Рисунок 4.2.1. Перехід до сторінки з переліком проектів основного конкурсу.

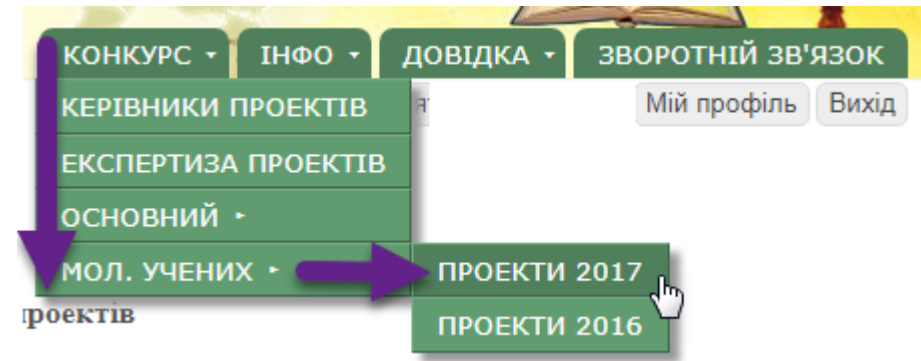

Рисунок 4.2.1м. Перехід до сторінки з переліком проектів конкурсу молодих вчених.

На сторінці з переліком проектів міститься посилання для додання нового проекту  $\Box$  (примітка «1» на рис. 4.2.3.), <u>яке не використовується у</u> зв'язку із забороною внесення проектів у 2017 році, перехід до додання нового автора  $\frac{1}{2}$  (примітка «2» на рис. 4.2.3.), яке не використовується у зв'язку із забороною внесення авторів у 2017 році, посилання переходу до довідника авторів всіх проектів (примітка «3» на рис. 4.2.3.), у відповідній області сторінки відображається назва ВНЗ/НУ для якої показано перелік проектів (примітка «5» на рис. 4.2.3.).

У разі якщо перелік проектів містить багато записів і необхідно знайти певний проект або обрати групу проектів за деякими параметрами доцільно застосовувати вибірку за фільтруванням. Для цього необхідно обрати один чи одночасно декілька фільтрів (рис. 4.2.3. примітка «5»), можливі варіанти фільтрування за типом проекту, категорією роботи, станом форми та користувачем який створив проект в системі, а в кінці натиснути кнопку «Вибрати» і будуть відображені проекти відповідно до встановлених фільтрів.

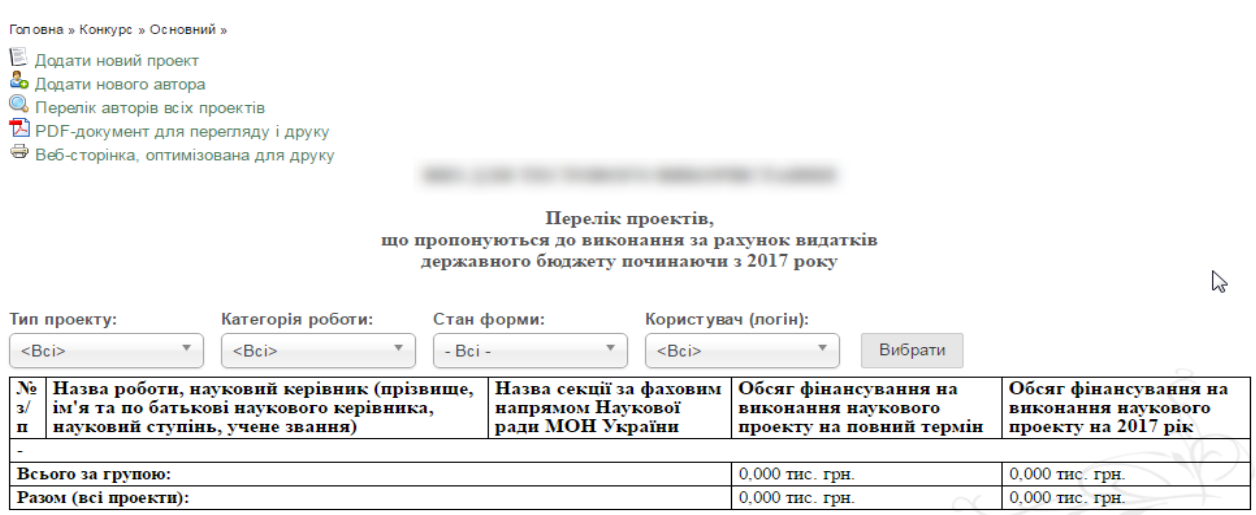

Рисунок 4.2.2. Сторінка з незаповненим переліком проектів.

Для перегляду та/або друку переліку внесених проектів з основними параметрами доцільно використовувати посилання « PDF-документ для перегляду і друку» або « Веб-сторінка, оптимізована для друку». Обидві функції дають можливість переглянути та роздрукувати перелік проектів, що пропонуються до виконання, а функція « PDF-документ для перегляду і друку» додатково забезпечує можливість збереження PDF-файлу, який можна переглянути на іншому комп'ютері чи роздрукувати дані зі збереженого файлу.

Також біля назви кожного проекту та його керівника розташований перелік певних піктограм. Ці піктограми призначені для:

- перегляду повних даних, що містяться у внесеному проекті (приклад сторінки відображення проекту зображено на рис. 4.2.4.);

- формування, перегляду та збереження всіх даних проекту у окремому PDF-файлі (приклад сторінки з PDF-файлом проекту зображено на рис. 4.2.5.), роздрукований документ необхідно підписати у керівника проекту та керівника навчального закладу;

- внесення змін до створеного проекту (приклад сторінки редагування проекту зображено на рис. 4.2.6.);

 $\mathbb{R}$  - видалення проекту з системи, не використовується у зв'язку із забороною видалення проектів у 2017 році;

- відображення часу, дати та користувача, який останнім здійснював редагування проекту (при наведенні курсору);

- відображення статусу проекту (при наведенні курсору), може містити такі статуси: «Відправлений» - проект успішно доданий у систему, при цьому користувач може редагувати та видаляти проект; «На перевірці» проект знаходиться на перевірці в МОН, редагування видалення проекту неможливо; «Доопрацювання» - під час перевірки у МОН були знайдені помилки , які необхідно виправити, відредагувати проект; «До друку» проект був прийнятий, перевірений на помилки, користувач може його надрукувати, редагування та видалення проекту неможливо.

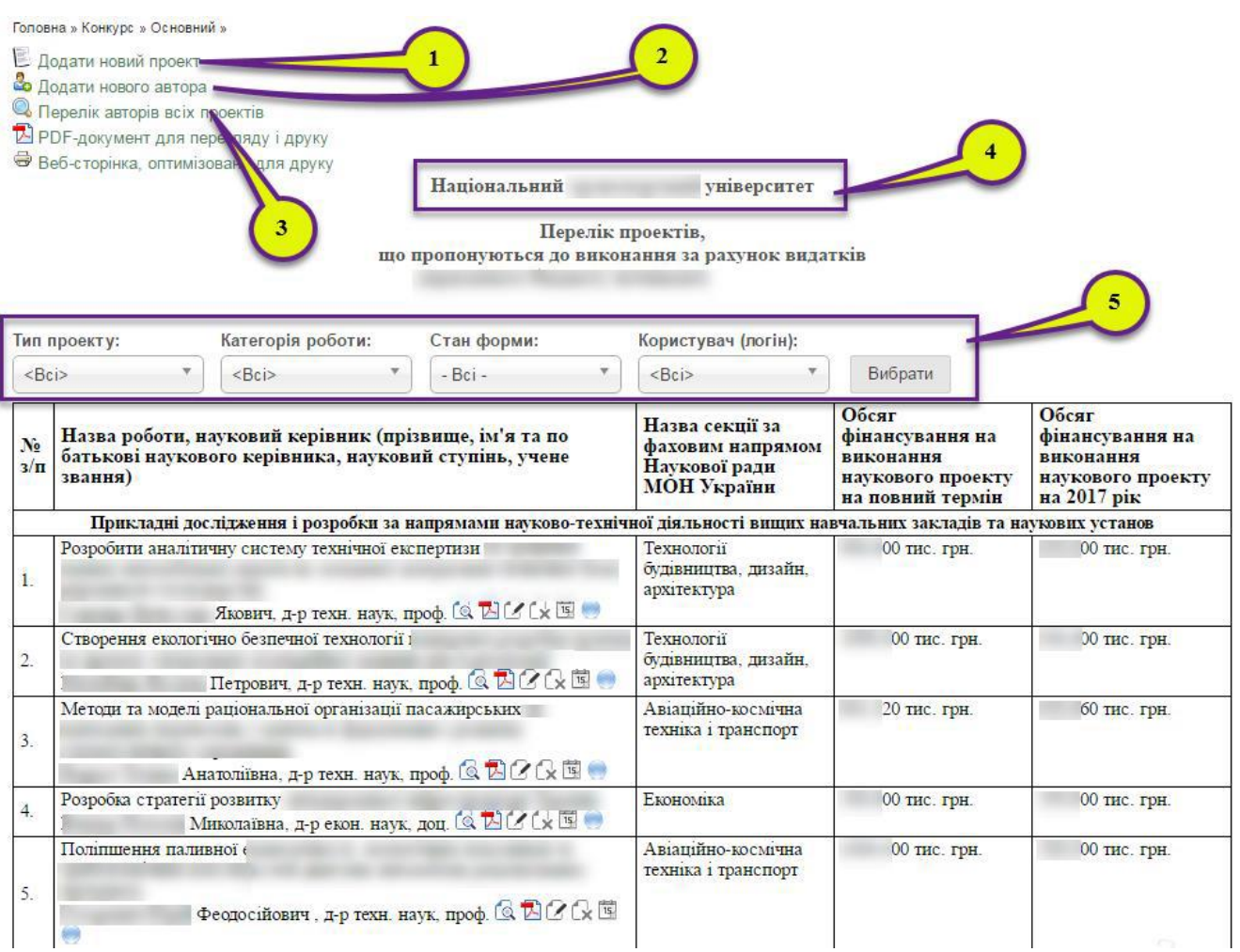

## Рисунок 4.2.3. Сторінка із заповненим переліком проектів.

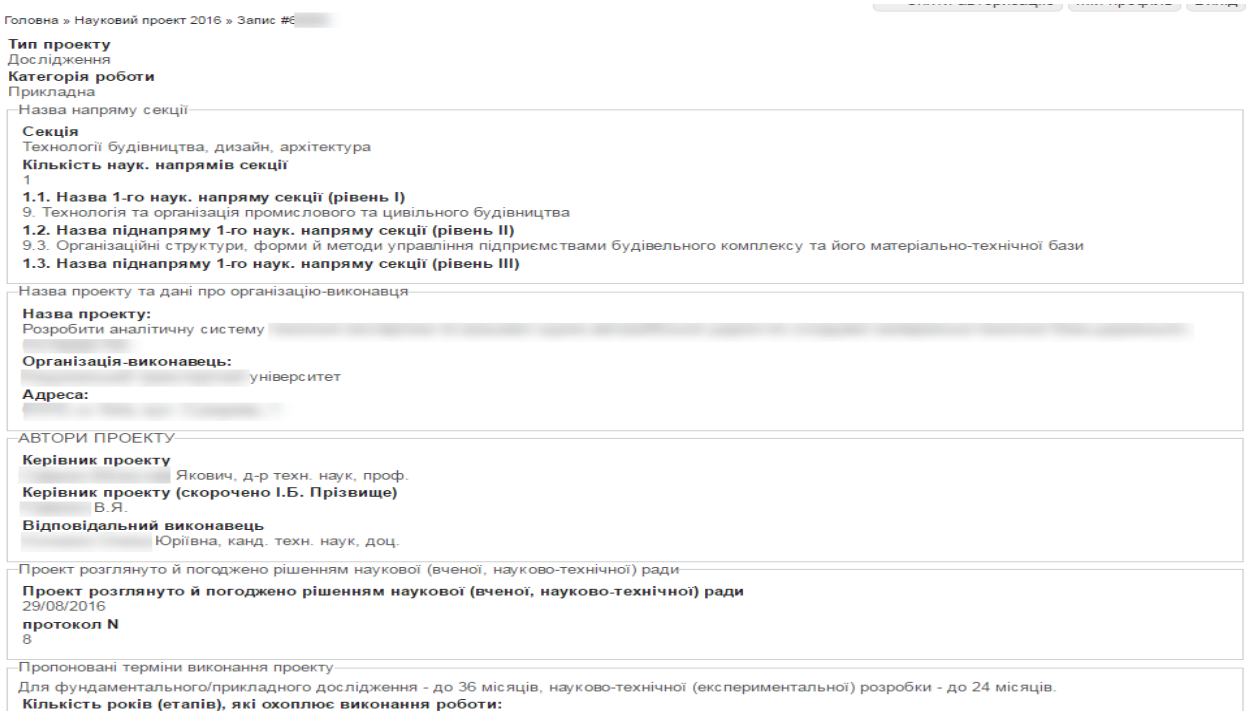

Рисунок 4.2.4. Сторінка перегляду внесених даних для певного проекту.

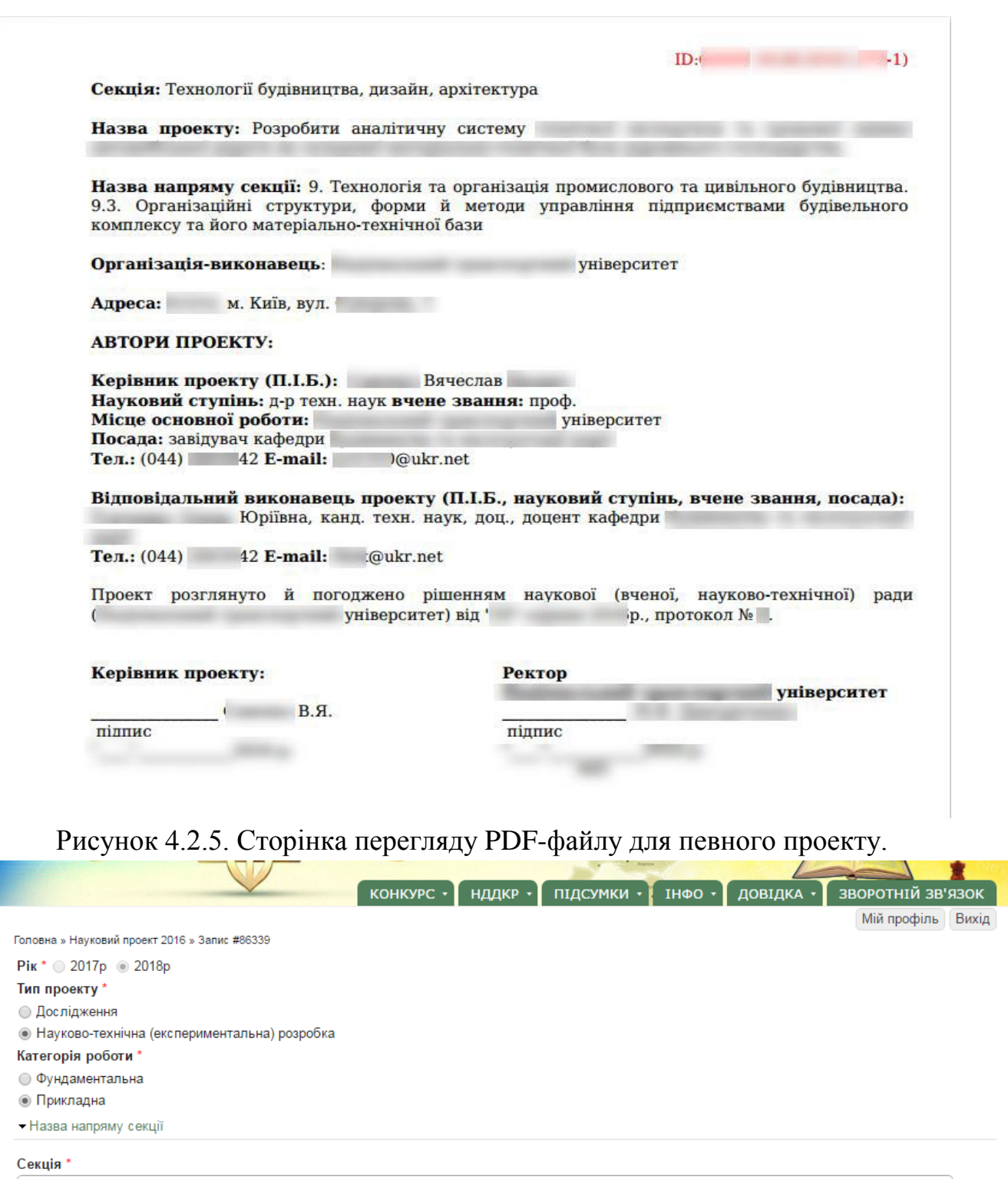

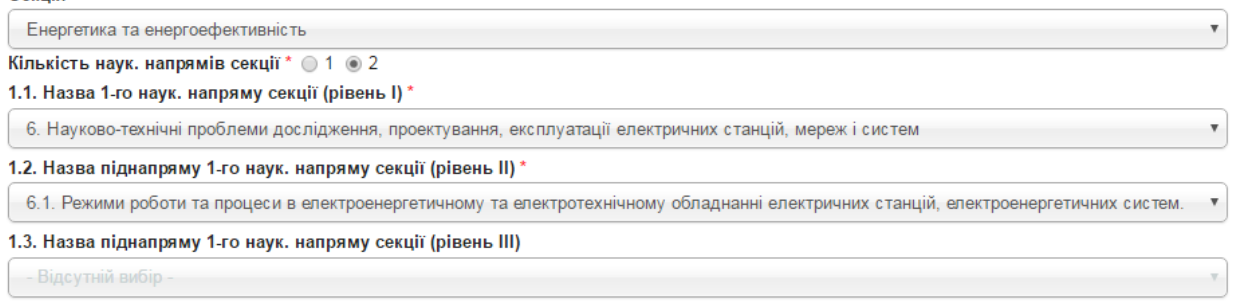

Рисунок 4.2.6. Сторінка редагування внесених даних для певного проекту.

При відображенні сторінок редагування, перегляду та PDF-файлу відповідного проекту відображаються всі дані, які були внесені до проекту. При цьому у режимі редагування проекту деякі елементи можуть бути недоступні для редагування, такі елементи мають сірий фоновий колір.

**Зверніть увагу! ДЛЯ ОСНОВНОГО КОНКУРСУ:** Також необхідно звернути Вашу увагу на те, що пункти 10.7-10.10 та 11 відрізняються для проектів в залежності від типу проекту «Дослідження» чи «Науково-технічна (експериментальна) розробка», а для типу проекту «Науково-технічна (експериментальна) розробка» розділ 10 містить 14 пунктів.

**ДЛЯ КОНКУРСУ МОЛОДИХ ВЧЕНИХ:** Також необхідно звернути Вашу увагу на те, що пункт Назва пріоритетного тематичного напряму Конкурсу проектів наукових робіт та науково-технічних (експериментальних) розробок молодих учених відрізняється для проектів в залежності від типу проекту «Наукова робота» чи «Науково-технічна (експериментальна) розробка».

При редагуванні форми проекту особливу увагу зверніть на підказкиприклади під відповідними полями, які Ви заповнюєте. В прикладах показано як необхідно оформляти відомості для підкреслення авторів при друку PDFфайлу, як формувати відповідні відомості для того, щоб вони відобразились у формі таблиці та інше. Також зверніть увагу на те, що якщо були внесені зміни в довідник авторів проектів, то в проекті, де задіяні відредаговані автори, зміни відобразяться лише після того, як проект буде перезбережено! Всі обов'язкові для заповнення поля при внесенні даних проекту позначені символом \*.

Будьте особливо уважні при введенні даних в поля, на основі яких будуються таблиці і підкреслюються автори в PDF-файлі проекту. Якщо в полі відсутній хоча б однин парний символ "><" або є зайві перенесення рядків, то автоматичне форматування не буде коректним. Користуйтеся прикладами, наведеними під відповідними полями!

**20**

Якщо при формуванні PDF-файлу проекту для друку користувач бачить, що в ньому виникло некоректне перенесення даних, потрібно відкоригувати відповідні поля проекту (наприклад, застосувати скорочення даних поля "очікувані результати етапу" для зменшення його розміру або додати абзаци для його збільшення).

В окремих випадках (наявність складних формул, графіків, некоректне форматування в згенерованому системою пдф-файлі та ін.) проект може бути роздрукований з прикріпленого файлу, на основі якого заповнювалась форма проекту, але лише у випадку повної відповідності його форматування еталонному PDF-документу, який генерує Система! Крім того, у верхньому лівому кутку обов'язково повинен бути такий же номер, як у PDF-документі з Системи.

Після заповнення всіх обов'язкових полів форми та прикріплення необхідний файлів натисніть кнопку «Надіслати» і лівому нижньому куті сторінки.

#### <span id="page-20-0"></span>**5. Особливості та рекомендації роботи в системі.**

Шановні користувачі! У зв'язку з великим навантаженням на систему, для можливості одночасної роботи значної кількості користувачів було введено додаткові обмеження для користувачів по роботі з системою. Один користувач може увійти і працювати з системою виключно з одного браузера і відповідно одного пристрою (комп'ютера, ноутбука, смартфона чи планшета), тобто мати з'єднання через одну сесію. Якщо користувач має декілька активних сесій він автоматично буде переадресований на сторінку зображену на рис.5.1. На цій сторінці буде відображатися повідомлення про перевищення ліміту активних сесій та перелік активних сесій. Для подальшої роботи в системі необхідно закрити всі сесії крім поточної (має надпис **Ваша поточна сесія**). Для закриття певної сесії необхідно навпроти її назви ( ІРадреси) поставити позначку та натиснути кнопку «Перервати сесію». Вказані дії необхідно здійснити доки не залишиться одна активна сесія, зазвичай у такому випадку вказана сторінка з повідомленням про помилку зникне.

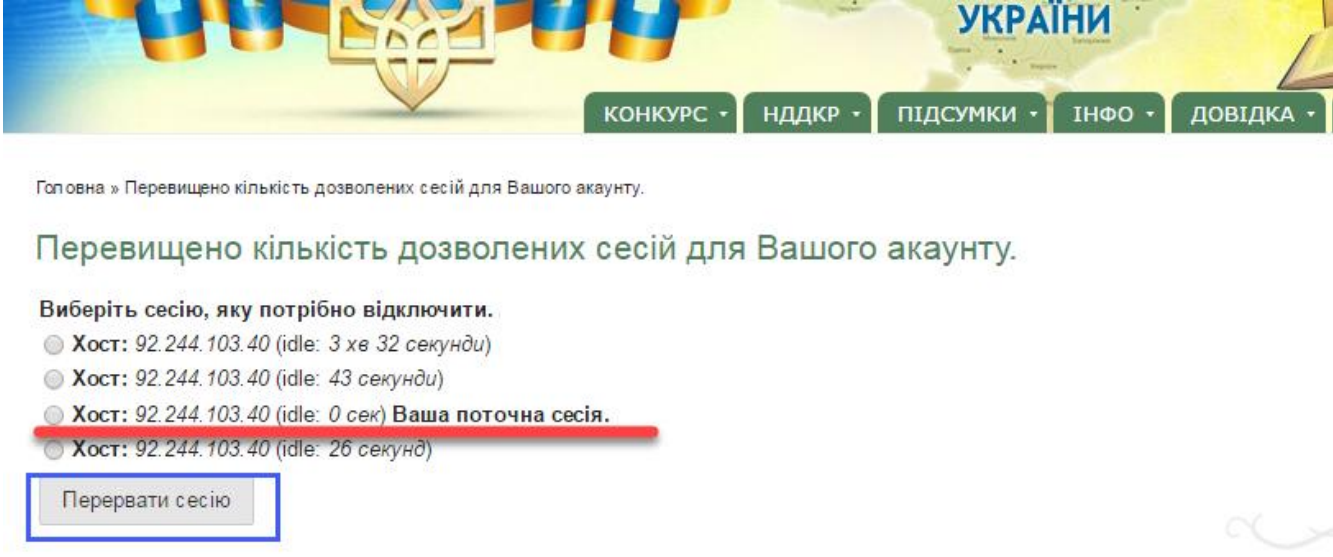

Рисунок 5.1. Сторінка з помилкою про перевищення ліміту сесій та закриття неактуальних сесій.

Також в системі встановлено обмеження щодо тривалості сесії в часі. Одна сесія триває 15 хвилин. Тобто після проходження 15 хвилин з моменту входу в систему для користувача буде автоматично здійснено вихід із системи (приклад на рис. 5.2.). Також зверніть увагу на таймер у правому верхньому куті сайту, він показує скільки часу залишилось до автоматичного завершення сесії, при здійсненні будь-яких дій таймер повертається до значення 15 хвилин (приклад на рис. 5.3.). Після відображення повідомлення про завершення сеансу знову авторизуйтеся в системі через форму входу. **У зв'язку з цим, для уникнення втрати даних чи результатів створення проекту, при створенні проекту рекомендуємо внести дані, які можливо швидко заповнити в системі, в інші поля внести символ прочерк «-» та створити проект, потім в режимі редагування проекту доповнювати необхідну інформацію періодично зберігаючи проект на певному етапі внесення даних.**

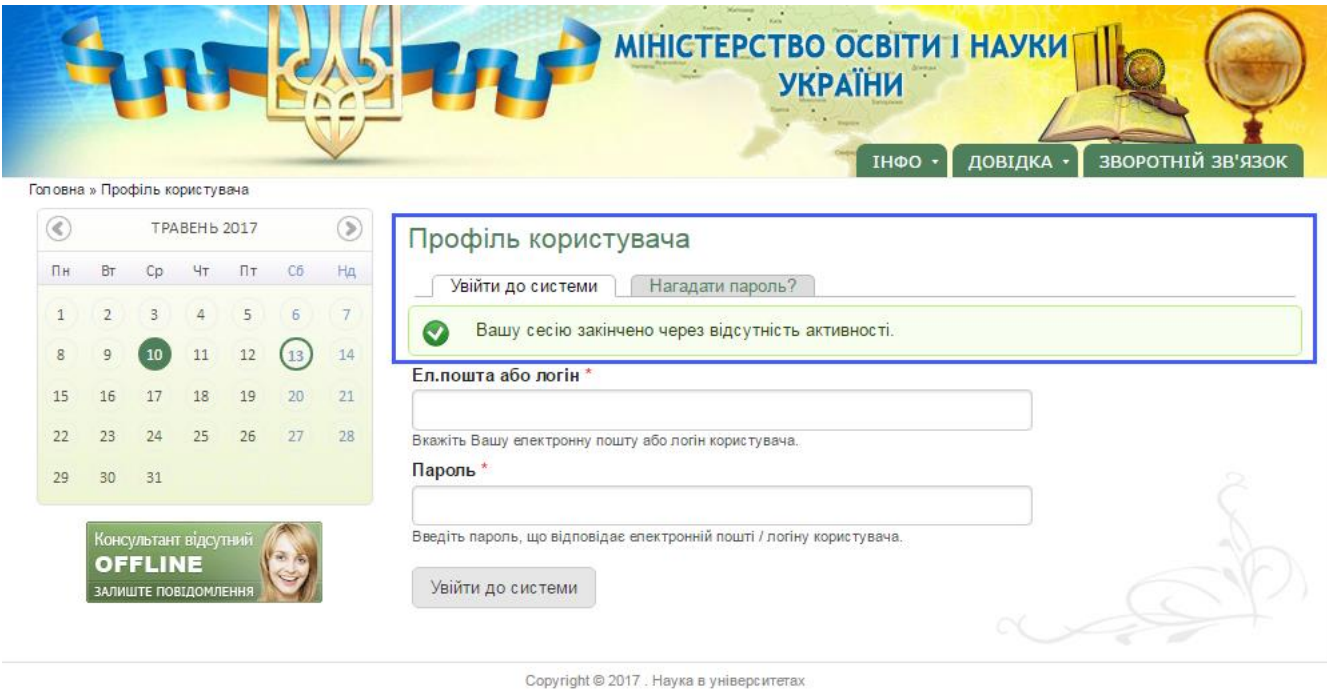

Рисунок 5.2. Сторінка, що відображається після автоматичного завершення

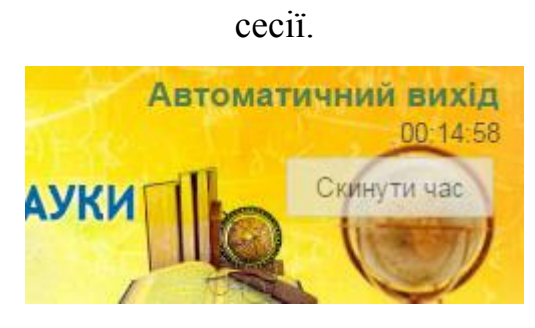

Рисунок 5.3. Таймер, що показує час до автоматичного завершення сесії.

#### **6. Технічна підтримка.**

<span id="page-23-0"></span>Для вирішення проблемних питань використовується функція зворотнього зв'язку за допомогою кнопки «Зворотній зв'язок» головного меню сайту (рис. 6.1.). Після натиснення на вказану кнопку буде здійснено перехід на сторінку для зворотнього зв'язку (рис. 6.2.). У разі якщо користувач авторизований в системі, поля «Ваше ім'я» та «Ваша e-mail адреса» (рис. 6.2. примітки «1» і «2» відповідно) будуть автоматично заповнені даними з профілю користувача, якщо користувач неавторизований всі поля будуть пустими.

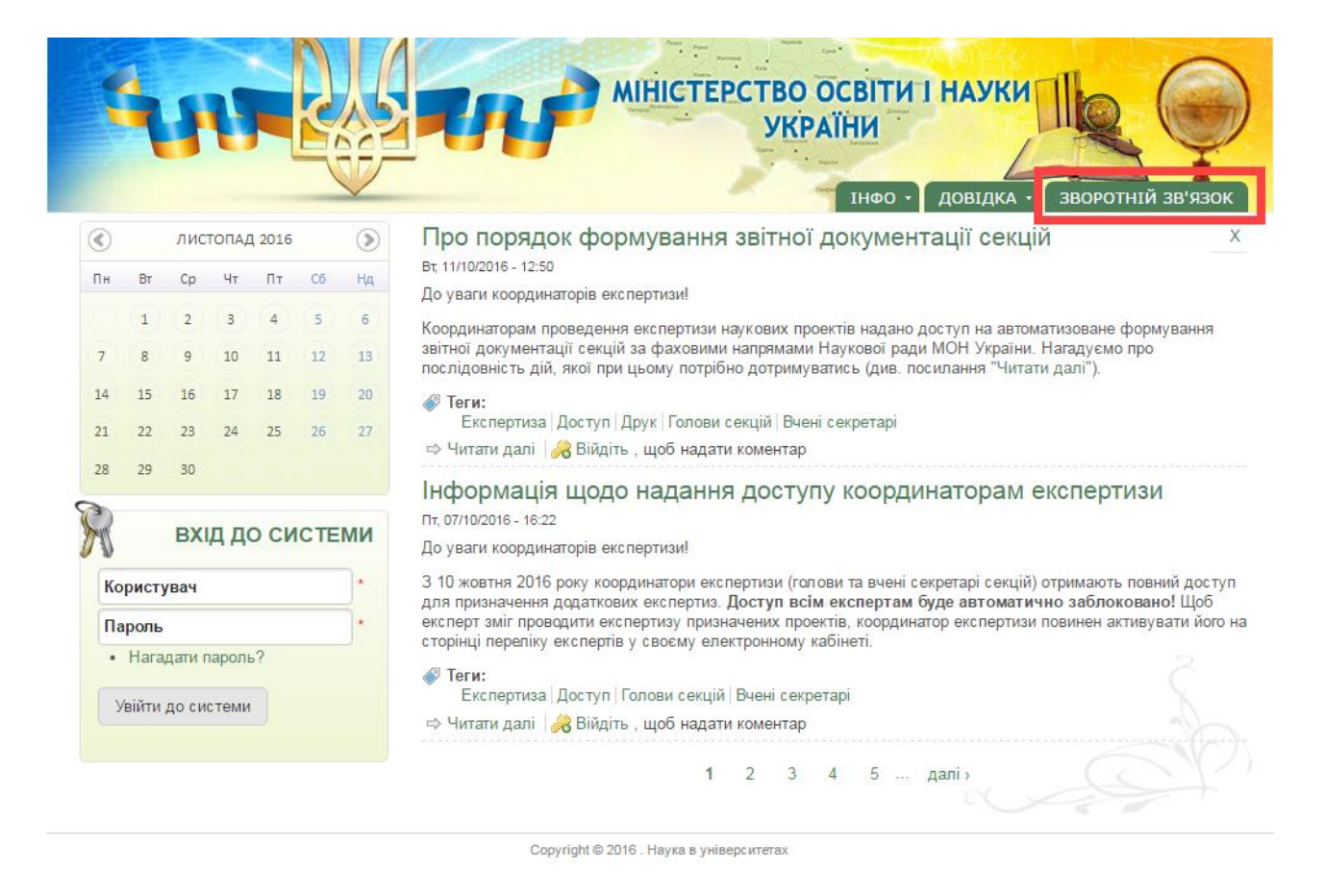

Рисунок 6.1. Розміщення кнопки «Зворотній зв'язок» на сторінці сайту.

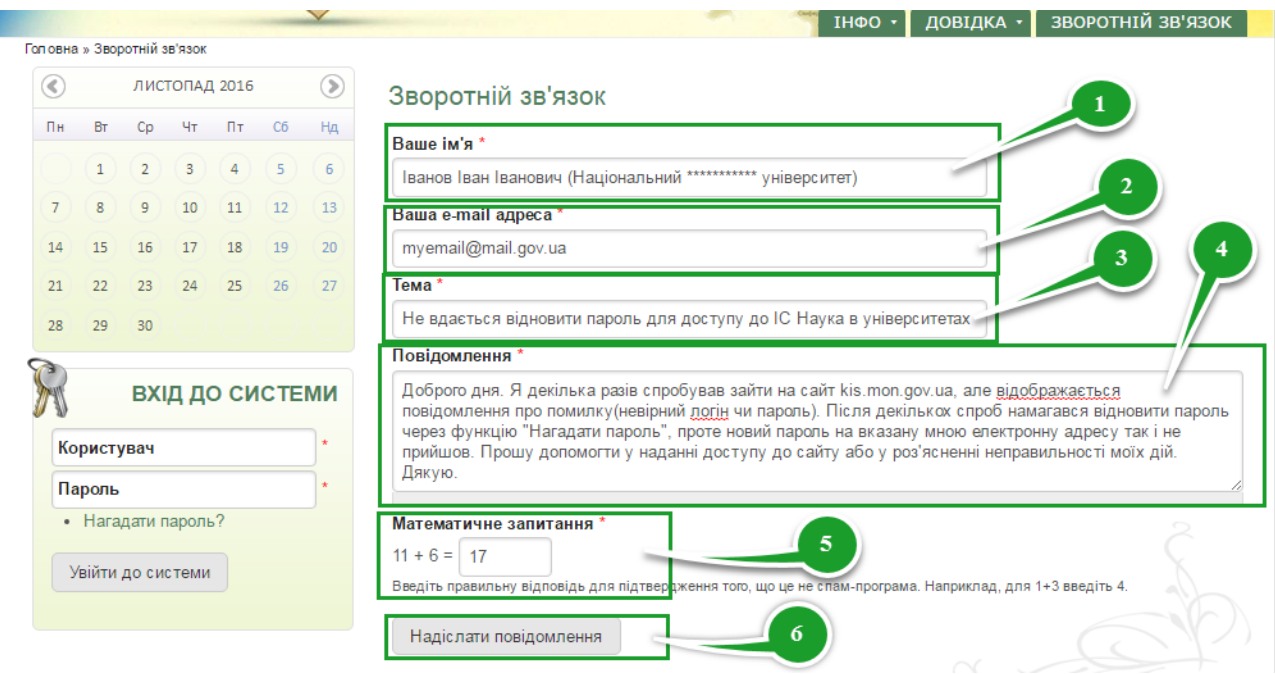

Рисунок 6.2. Інтерфейс форми «Зворотній зв'язок» на сторінці сайту.

Для відправки проблемного питання необхідно заповнити всі обов'язкові поля (позначені символом \*), у полі «Ваше ім'я» (рис. 6.2. примітка «1») можливо вказати виключно ім'я особи, але для кращої ідентифікації та розширення причин та шляхів вирішення питання краще вказати повне ПІБ та назву установи в якій працює користувач, далі вказується електронна адреса особи (рис. 6.2. примітка «2»), вказується тема (рис. 6.2. примітка «3», зазвичай скорочений опис проблеми), потім вказується опис самої проблеми або питання в довільній формі (рис. 6.2. примітка «4»), **але бажано проблему вказувати максимально змістовно та лаконічно, від цього залежить швидкість та ефективність вирішення проблеми**, далі вводиться відповідь на контрольне питання (рис. 6.2. примітка «5») та натискається кнопка «Надіслати повідомлення» (рис. 6.2. примітка «6»). Відповідь щодо рішення вказаної проблеми чи відповідь на запитання надійде на вказану електронну адресу.

### **Успішної роботи, шановні користувачі!**

Ми будемо вдячні, якщо Ви вкажете нам на помічені невідповідності, не досить зрозуміле описання функцій або надасте пропозиції щодо вдосконалення даної інструкції!

Для цього направте електронний лист з описанням питань (пропозицій) та доданням пояснюючих файлів (сканкопій, скріншотів) за адресою: info@kis.mon.gov.ua (назва листа: Пропозиції до інструкції користувача НДЧ 2017.)